### Windows Outlook 2003 ■設定確認方法

※設定には、当社の「電子メールアドレス設定書」が必要ですので、あらかじめご用意ください。 お手元にない方は、OCTVまでご連絡ください。

【1】

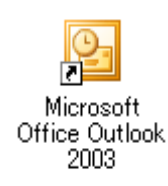

Outlook 2003 を起動します。

#### 【2】

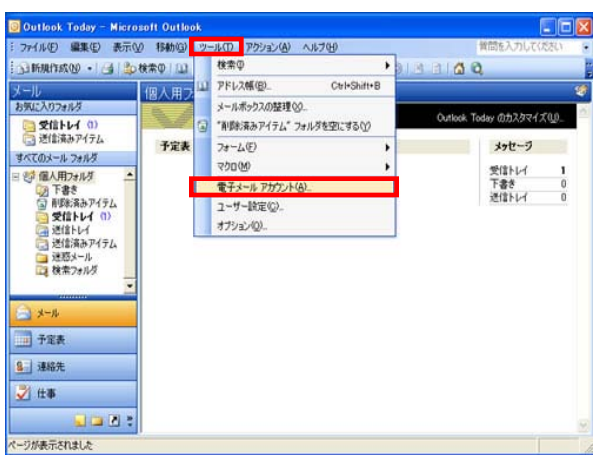

メニューバーから、 [ツール]-[電子メールアカウント]を選択します。

### 【3】

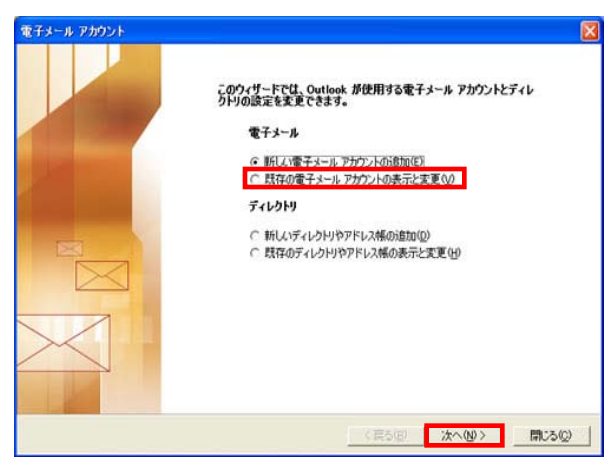

[電子メールアカウント]画面が表示されます。

[既存の電子メール アカウントの表示と変更」を 選択します。

[次へ]で進みます

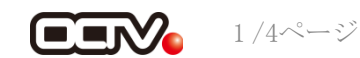

【4】

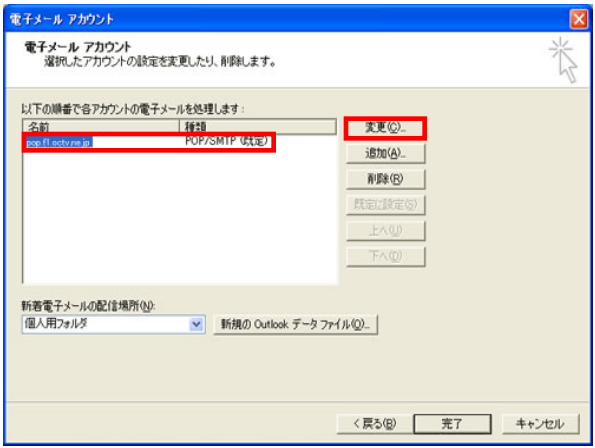

[電子メールアカウント]画面が表示されます。

設定を確認したいアカウントを選択し、 [変更]をクリックします。

# 【5】

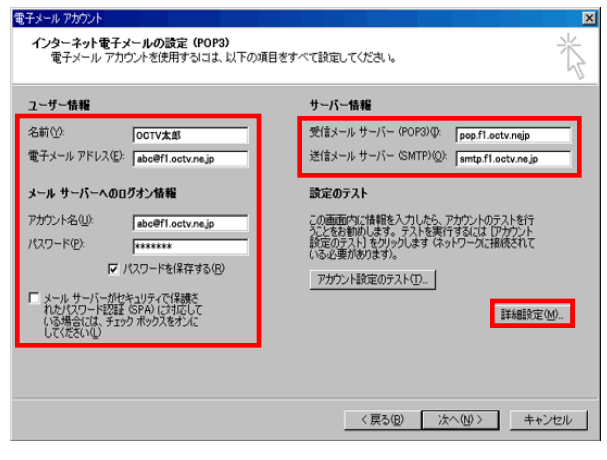

[インターネット電子メールの設定]画面が表示されます。

【名前】 自由に入力して下さい。 ここで入力した内容が送信メールの送信者として表示されます。 例:OCTV太郎

【電子メールアドレス】 「電子メールアドレス設定書」(以下「設定書」)の [電子メールアドレス]を入力します。 例:abc@f1.octv.ne.jp

【アカウント名】 「設定書」の[電子メールアドレス]を入力します。 例:abc@f1.octv.ne.jp

【パスワード】 「設定書」の [パスワード]を入力します。 例:ab01cd23

【パスワードを保存する】 チェックを入れます。

【メールサーバーがセキュリティで保護されたパスワード認証 (SPA)に対応している場合には、チェックボックスをオンにし てください】 チェックしません。

【受信メールサーバー】 「設定書」の「受信メールサーバ」を入力します。 例:pop.f1.octv.ne.jp

【送信メールサーバー】 「設定書」の[送信メールサーバ]を入力します。 例:smtp.f1.octv.ne.jp

[詳細設定]を選択します。

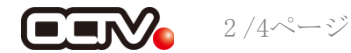

【6】

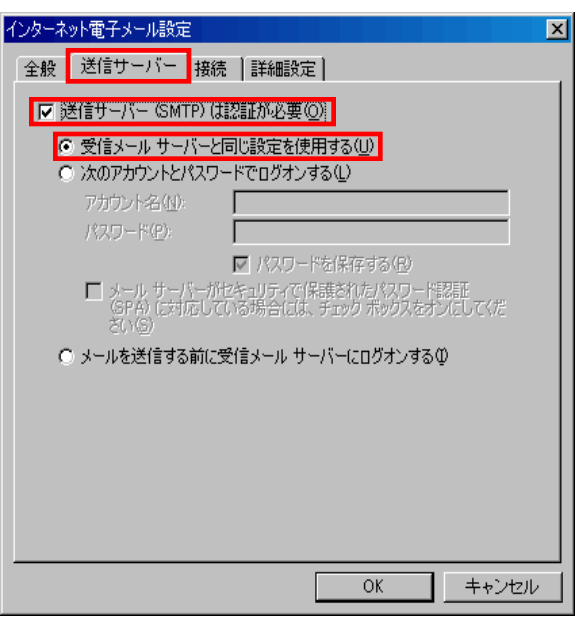

[インターネット電子メール設定]画面が表示されます。

[送信サーバー]タブを選択します。

【送信サーバー(SMTP)は認証が必要】 チェックを入れます。

【受信メールサーバーと同じ設定を使用する】 チェックを入れます。

#### 【7】

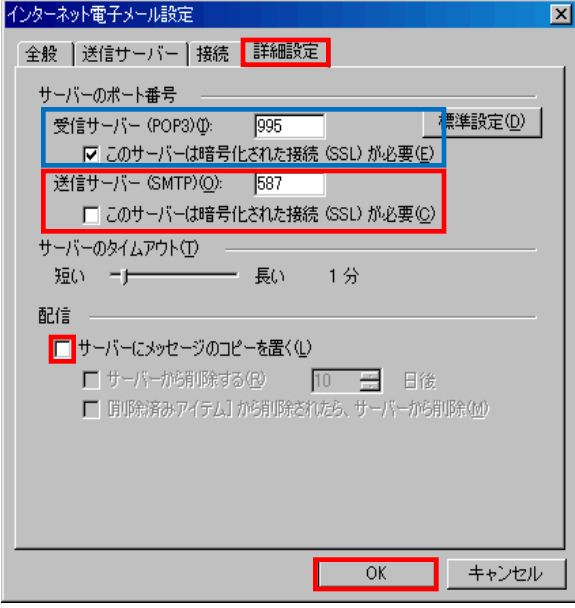

[詳細設定]タブを選択します。

【受信サーバー(POP3)】、 【このサーバはセキュリティで保護された接続 (SSL) が必要】 以下の組み合わせのいずれかになっていることを確認します。

[995]、チェックあり または [110]、チェックなし

【送信サーバー(SMTP)】 「587」に変更します。

【このサーバーは暗号化された接続(SSL)が必要】 チェックしません。

【サーバにメッセージのコピーを置く】 チェックを外すことを強くお勧めします。 ※チェックを入れると、メールが蓄積し、メールサーバーの容量を超えてしまった 場合、新しいメールを受信することができなくなりますのでご注意ください。

[OK]を選択し、この画面を終了します。

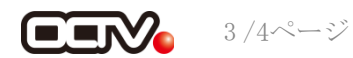

## 【8】

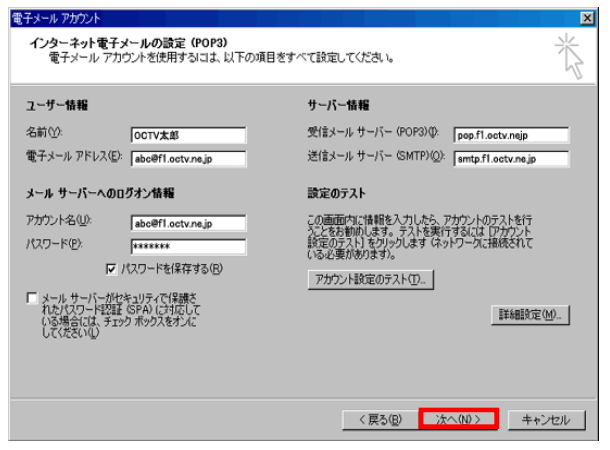

【完了】

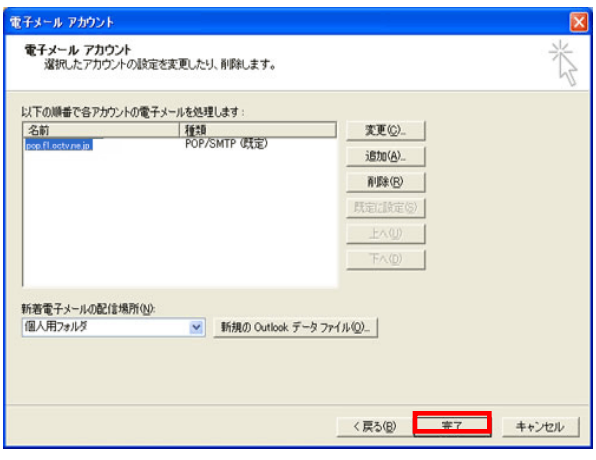

[インターネット電子メールの設定]画面に戻ります。

[次へ]で進みます

[電子メールアカウント]の画面に戻ります。

[完了]を選択します。

これで、メールの設定確認は完了です。

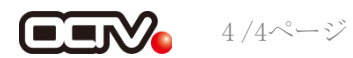